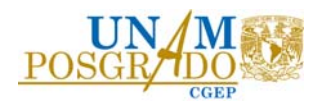

## **Procedimiento para postular Convocatoria de Becas Nacionales para Estudios de Posgrado del CONAHCYT**

1.‐ Consulte la convocatoria en https://conahcyt.mx/convocatorias/convocatorias‐becas‐ nacionales/

2.‐ Genere o actualice su registro de CVU – Perfil único **RIZOMA** (https://rizoma.conahcyt.mx/)

3.‐ Envíe por correo electrónico ([directorio de correo\)](https://www.posgrado.unam.mx/wp-content/uploads/2024/02/20240209directorio_becarios.pdf) al Gestor de becas la siguiente documentación digitalizada en un archivo PDF no mayor a 2Mb, del **19 al 23 de febrero de 2024**.

- i. Carta de aceptación del programa.
- ii. Comprobante de inscripción al programa con código QR.
- iii. Certificado de estudios con promedio o Equivalencia de promedio emitida por la DGIRE.
- iv. Identificación con fotografía (INE, Pasaporte).
- v. Carta de Responsabilidades del alumnado de la UNAM.
- vi. Clave Única de Registro de Población (CURP).
- vii. [Currículum Vitae Único \(CVU\) ‐ Perfil único RIZOMA,](https://rizoma.conahcyt.mx/) actualizado.
- viii. [Carta de Reconocimiento o Carta de No Adeudo,](https://conahcyt.mx/wp-content/uploads/convocatorias/becas_nacionales/conv_abiertas_becas_nal/TCB-23.pdf) en caso de que le haya otorgado una beca anterior.
- ix. [Tarjeta Residente Temporal Estudiante y VISA,](https://conahcyt.mx/wp-content/uploads/convocatorias/becas_nacionales/conv_abiertas_becas_nal/VISATEMP-23.pdf) en caso de ser extranjero, que debe renovarse conforme a INM (el  [RFC](https://www.sat.gob.mx/tramites/28753/obten-tu-rfc-con-la-clave-unica-de-registro-de-poblacion-curp) es obligatorio para el registro del CVU – Perfil único RIZOMA).

Las características del correo son:

- Asunto del correo: Beca nueva 2024‐2.
- Adjuntar el archivo con el siguiente nombre:

númeroCVU\_apellidopaterno\_apellidomaterno\_nombre(s)\_ becanueva2024‐2

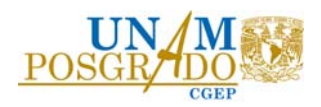

4**.‐** Ingrese a la plataforma de becas CONAHCYT **Rizoma (https://rizoma.conahcyt.mx/)**, cuando se lo notifique el gestor por correo electrónico, para llenar y enviar su solicitud de beca conforme a la **[Guía para la postulación de becas nacionales](https://conahcyt.mx/wp-content/uploads/convocatorias/becas_nacionales/conv_abiertas_becas_nal/Guia_para_la_postulacion_BN_2023_2.pdf)** de la convocatoria. Una vez finalizado cerciórese que el estatus de su solicitud sea **"Enviada".**

5**.‐** Permanezca atento a los correos referentes al proceso y al cambio de estatus (revise spam).

6**.‐** Cuando cambie el estatus a **"Revisada" o "Preasignada"**, ingrese a la plataforma **Ápeiron (https://apeiron.conahcyt.mx/)** y en la sección **"Registro de cuenta bancaria para Beca Nacional"** capture el número de clabe interbancaria a 18 dígitos, siguiendo la **[Guía de usuario para el](https://conahcyt.mx/wp-content/uploads/convocatorias/becas_nacionales/conv_abiertas_becas_nal/Guia_para_el_registro_de_la_Cuenta_Bancaria_BN_2023_segundo_periodo.pdf)**  registro de la cuenta bancaria. Al término de este paso, cerciórese de que la clabe quede debidamente registrada y muestre el estatus de **"Enviada"**.

7.‐ Cuando el estatus sea **"Asignada",**  ingrese a la plataforma de **Formalización (https://formalizacion.conahcyt.mx/)** para firmar el convenio de Asignación de Beca con la CURP, siguiendo la **[Guía de usuario para el Proceso de Formalización](https://conahcyt.mx/wp-content/uploads/convocatorias/becas_nacionales/conv_abiertas_becas_nal/Guia_del_usuario_para_el_Proceso_de_Formalizacion_BN_segundo_periodo.pdf)**. Verifique que los datos sean correctos, en caso contrario contacte al gestor.

8**.‐** Permanezca atento al cambio de estatus: **"Formalizada".** 

9.‐ Descargue los documentos: Convenio de Asignación de Beca, Anexo uno, Solicitud, Carta ISSSTE para su resguardo. Espere la primera ministración del recurso conforme al tiempo estipulado en convocatoria.